## *<https://www.youtube.com/watch?v=MT4bnL6pDy>*

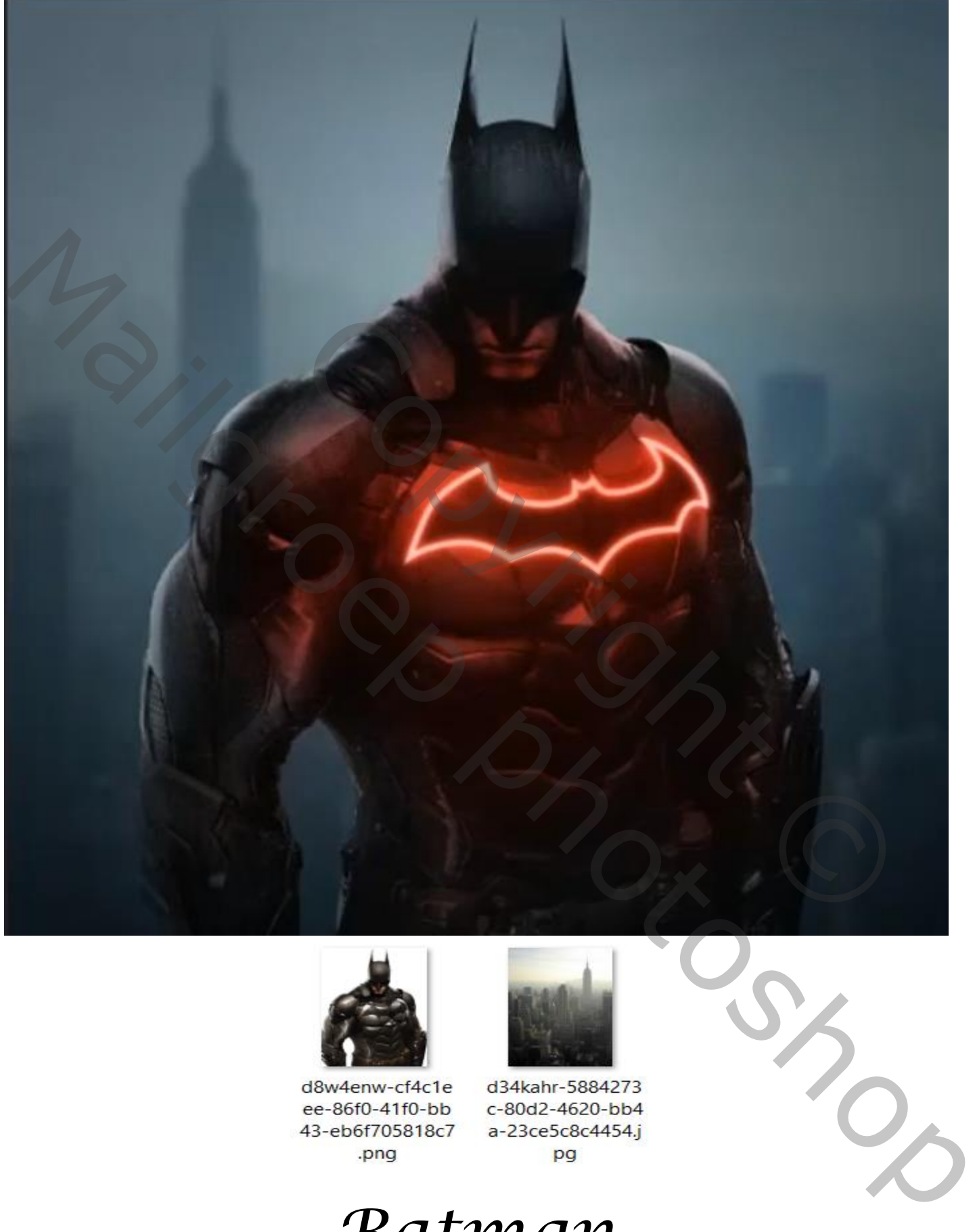

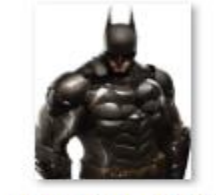

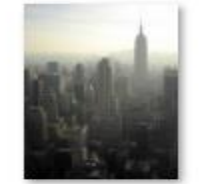

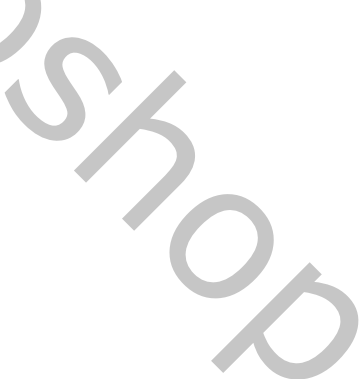

## *Batman*

*Geef u lagen een naam, dat werkt vlotter*

*1*

 *Batman vertaald ireene*

*Open een nieuw een document 1500x1500 px 72 ppi, achtergrond wit Voeg foto Batman toe op je werkje Boven de achtergrondlaag een aanpassingslaag niveaus*

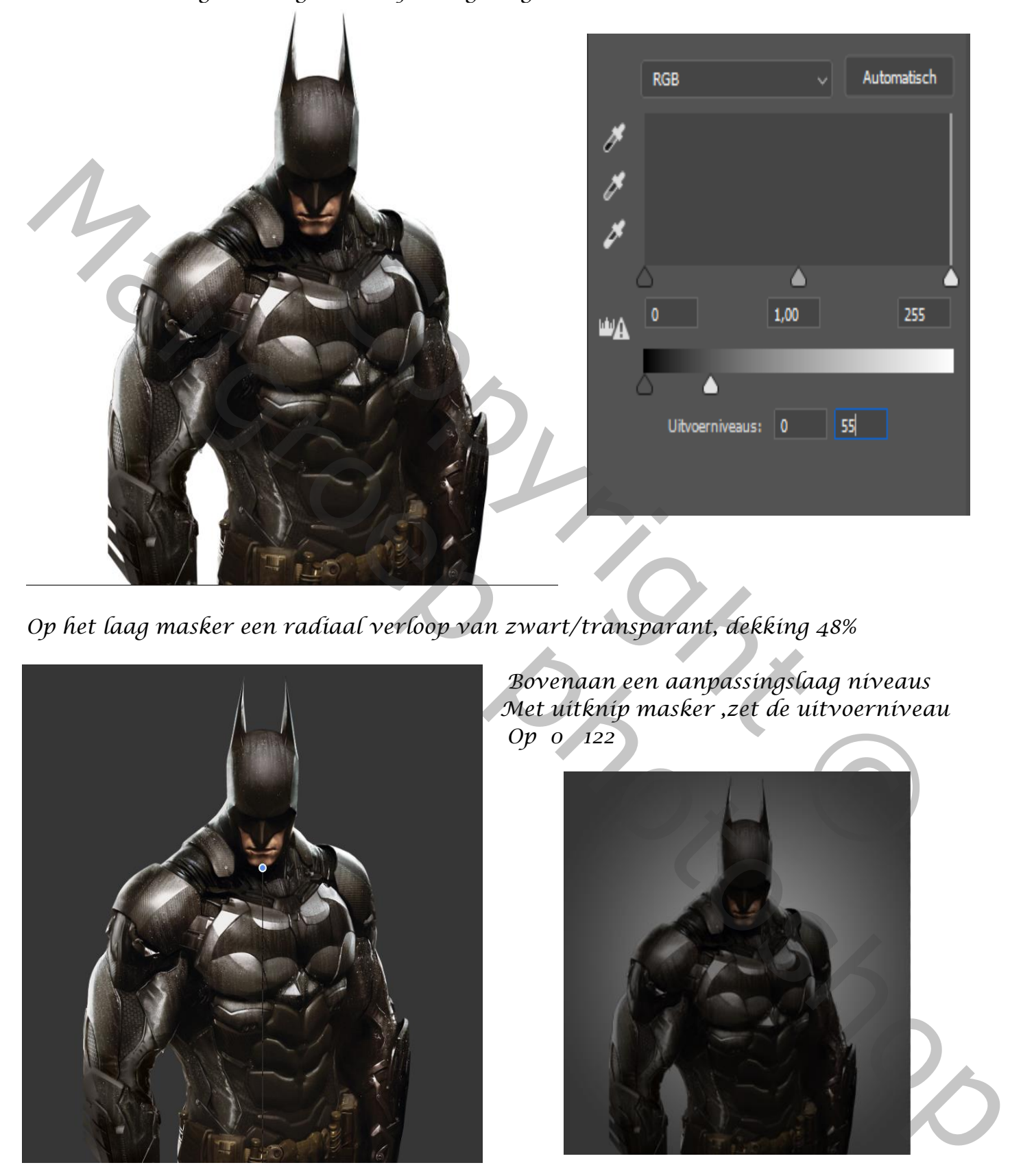

*Op het laag masker een radiaal verloop van zwart/transparant, dekking 48%*

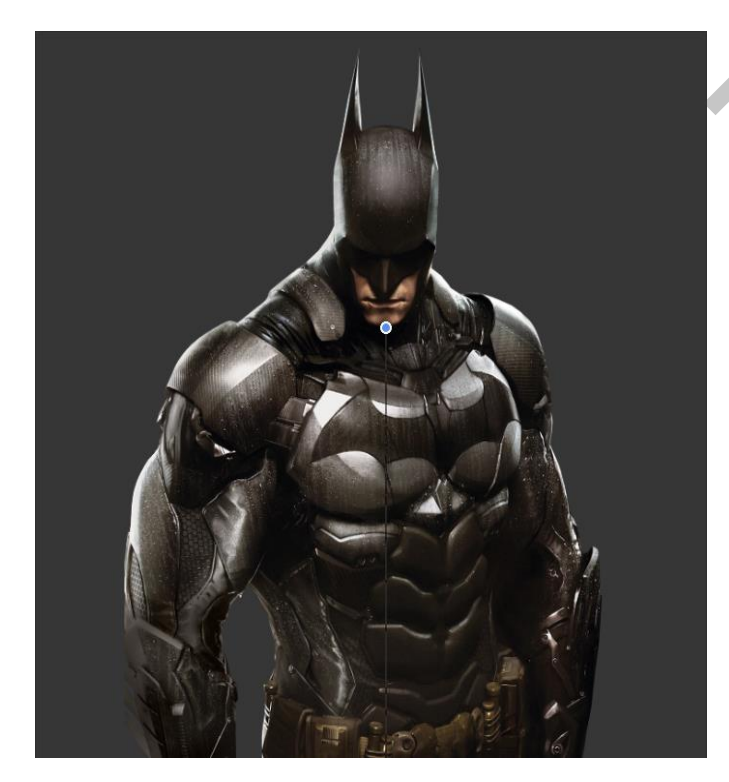

*Bovenaan een aanpassingslaag niveaus Met uitknip masker ,zet de uitvoerniveau Op 0 122*

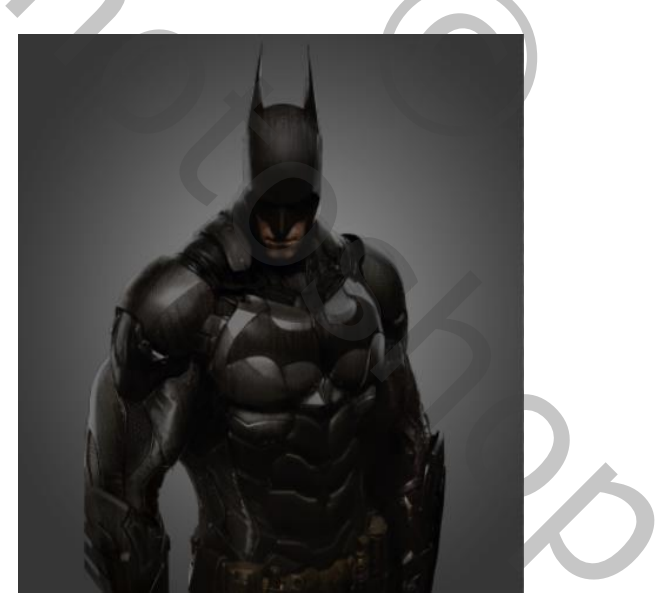

*op het laagmasker met zacht penseel schouder en hoofd iets verlichten*

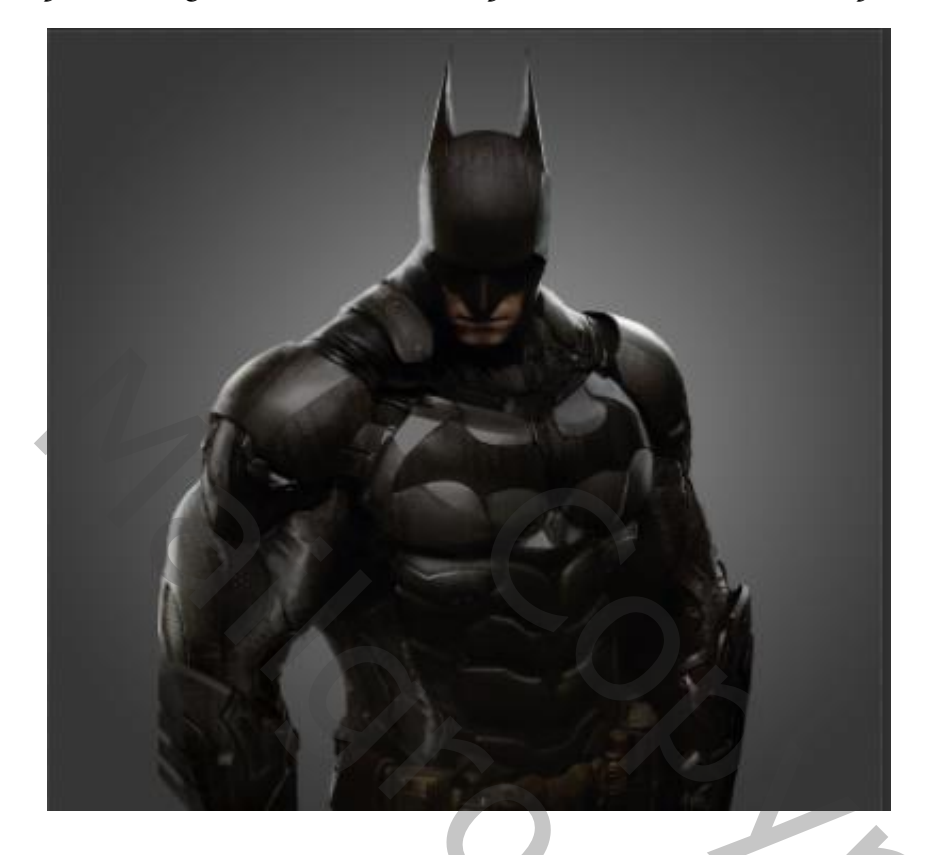

*Met de pen de vorm van de vleermuis maken met kleur wit*

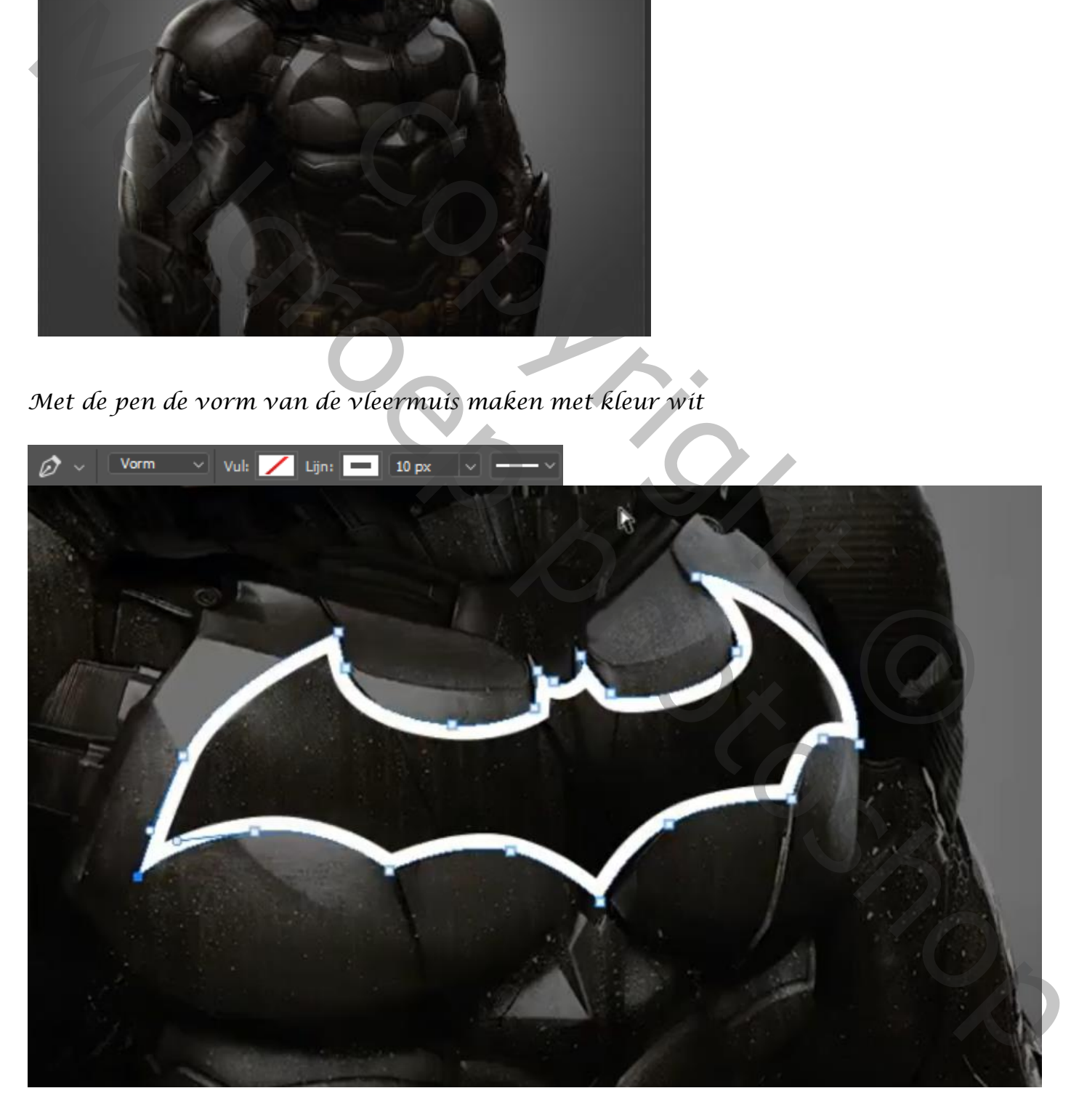

*Nieuwe laag bovenaan , samen met de vorm laag selecteren en een slim object maken de laag kopiëren ,afbeelding aanpassing ,kleurtoon/verzadiging, vullen met kleur aangevinkt*

*zet de instelling op 0 +90 -33 sleep de bovenste laag onder de originele laag filter gaussiaans vervagen zet de straal op 5.6 bovenste laag is actief,* 

*filter gaussiaans vervagen zet de straal op 1.0 de tweede laag de kopie laag nog eens kopiëren en sleep die laag bovenaan*

*zet de laagmodus op bedekken*

*nieuwe lege laag bovenaan, met kleur uit de* 

*vleermuis (roze) en een zacht penseel over de vleermuis gaan zet de laagmodus op zwak licht*

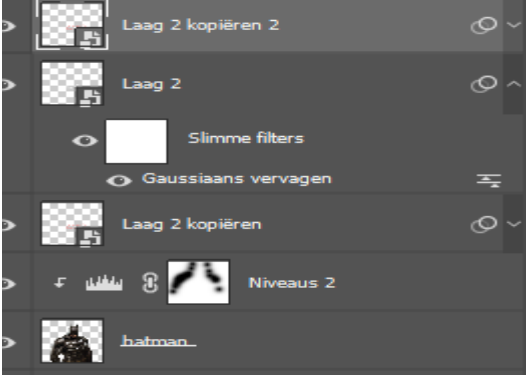

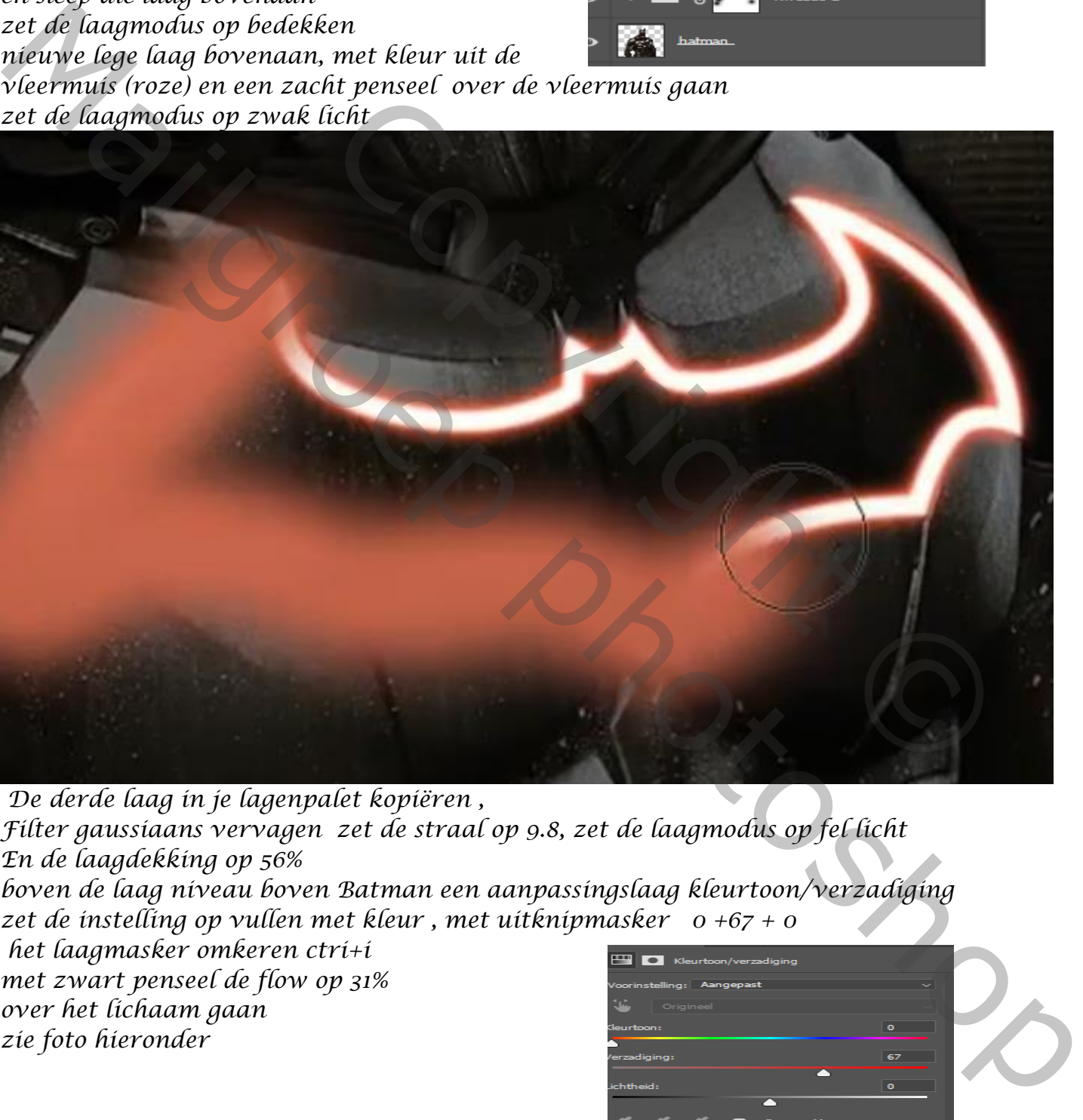

*De derde laag in je lagenpalet kopiëren , Filter gaussiaans vervagen zet de straal op 9.8, zet de laagmodus op fel licht En de laagdekking op 56% boven de laag niveau boven Batman een aanpassingslaag kleurtoon/verzadiging zet de instelling op vullen met kleur , met uitknipmasker 0 +67 + 0 het laagmasker omkeren ctri+i met zwart penseel de flow op 31% over het lichaam gaan zie foto hieronder*

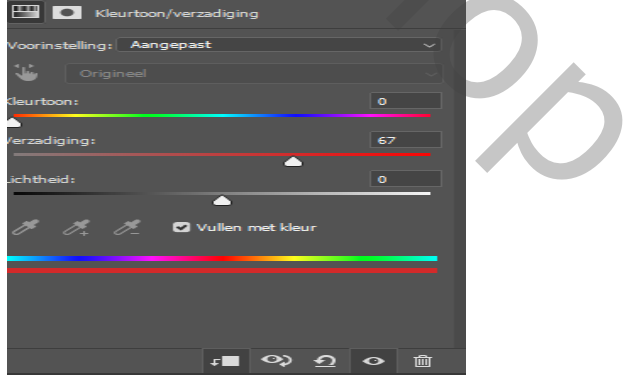

 *Batman vertaald ireene*

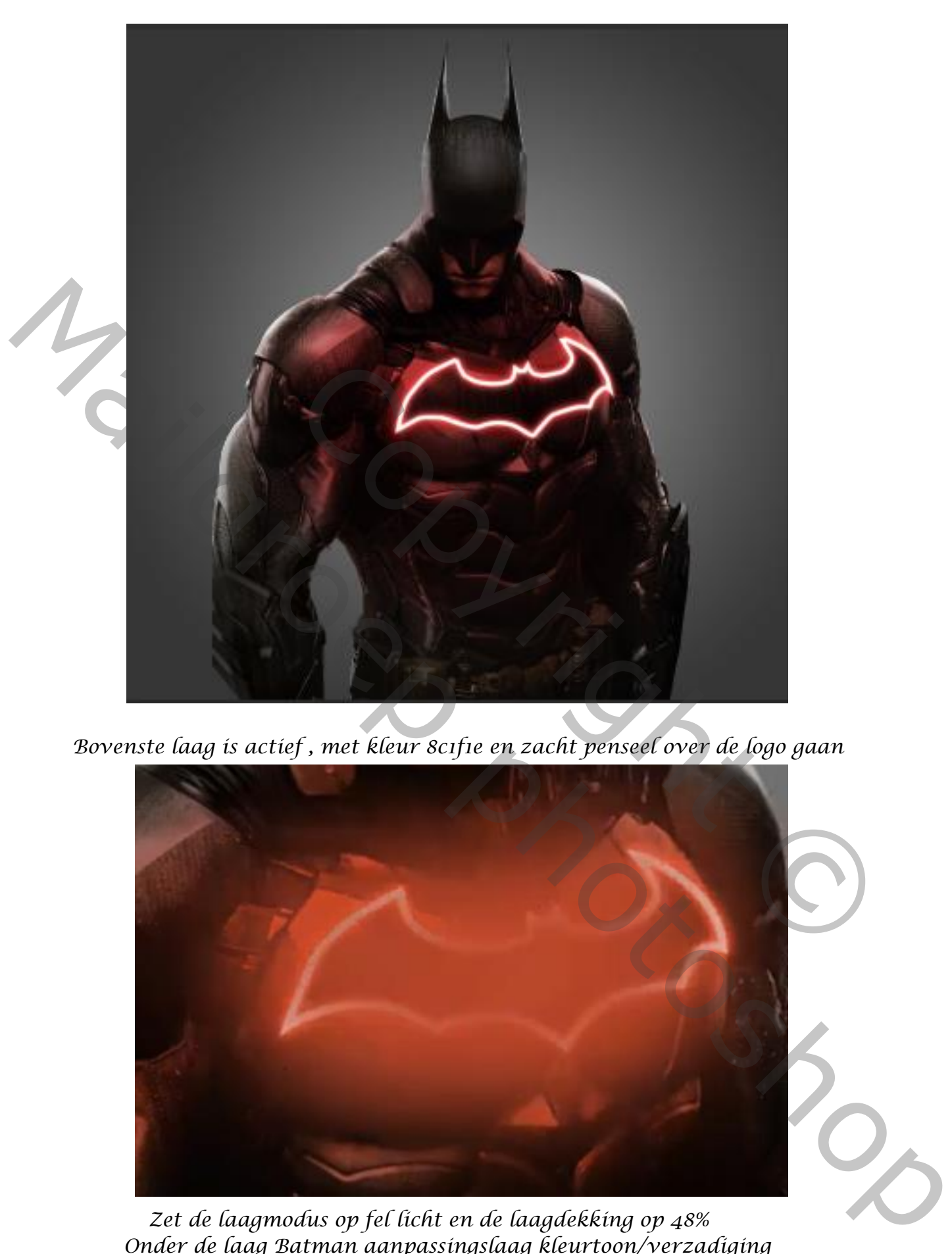

 *Bovenste laag is actief , met kleur 8c1f1e en zacht penseel over de logo gaan*

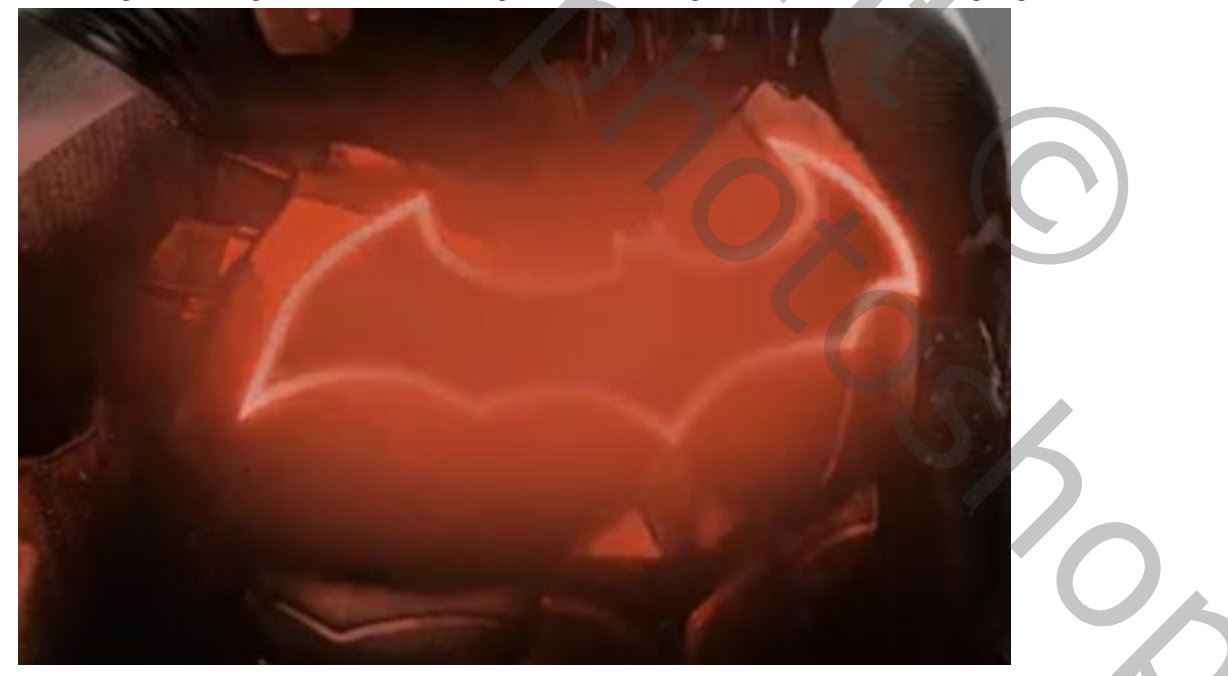

 *Zet de laagmodus op fel licht en de laagdekking op 48% Onder de laag Batman aanpassingslaag kleurtoon/verzadiging Vullen met kleur aangevinkt, zet de instelling op 192 15 0*

## *Onder laag Batman de foto stadzicht invoegen, iets vergroten*

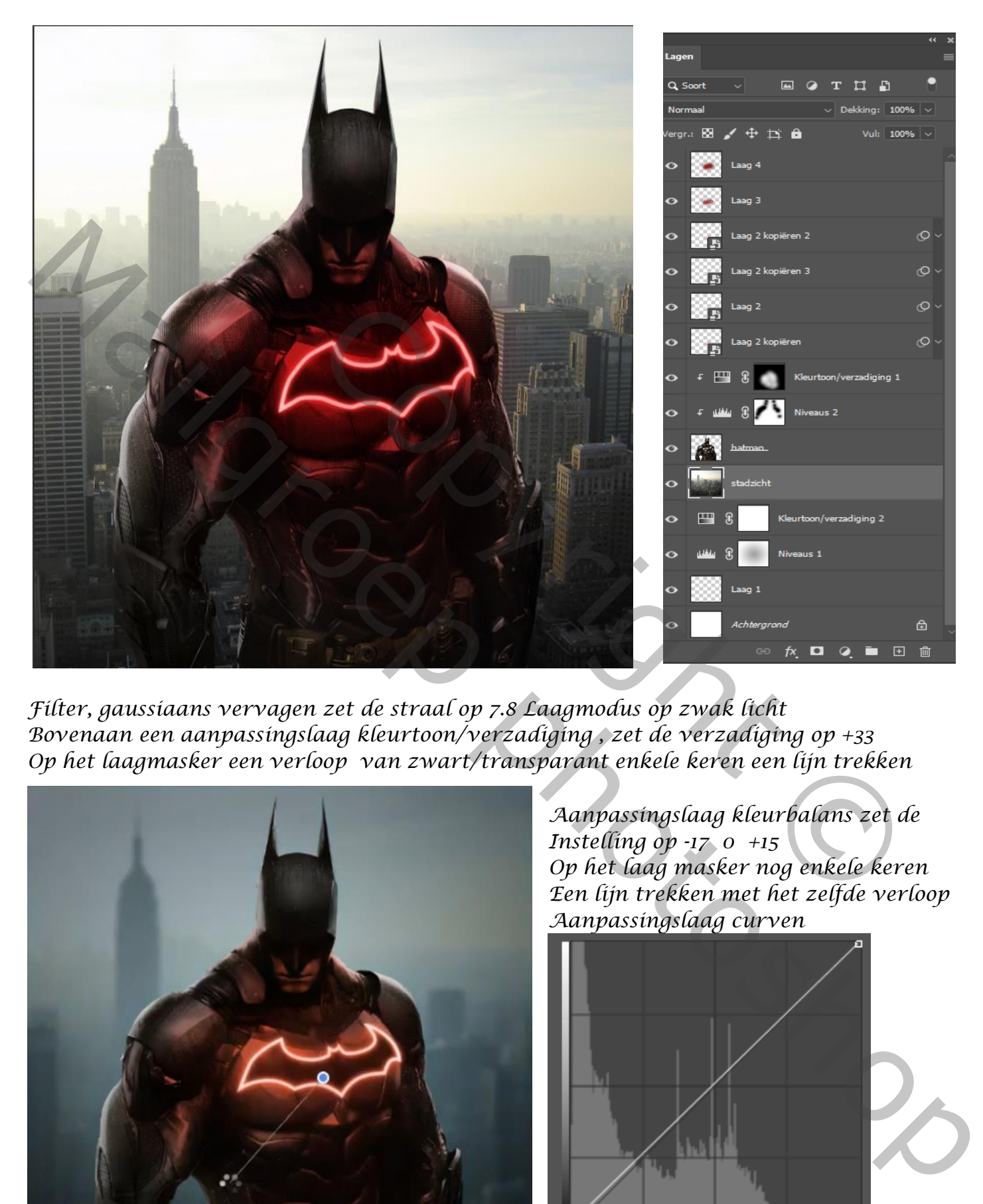

*Filter, gaussiaans vervagen zet de straal op 7.8 Laagmodus op zwak licht Bovenaan een aanpassingslaag kleurtoon/verzadiging , zet de verzadiging op +33 Op het laagmasker een verloop van zwart/transparant enkele keren een lijn trekken*

*6*

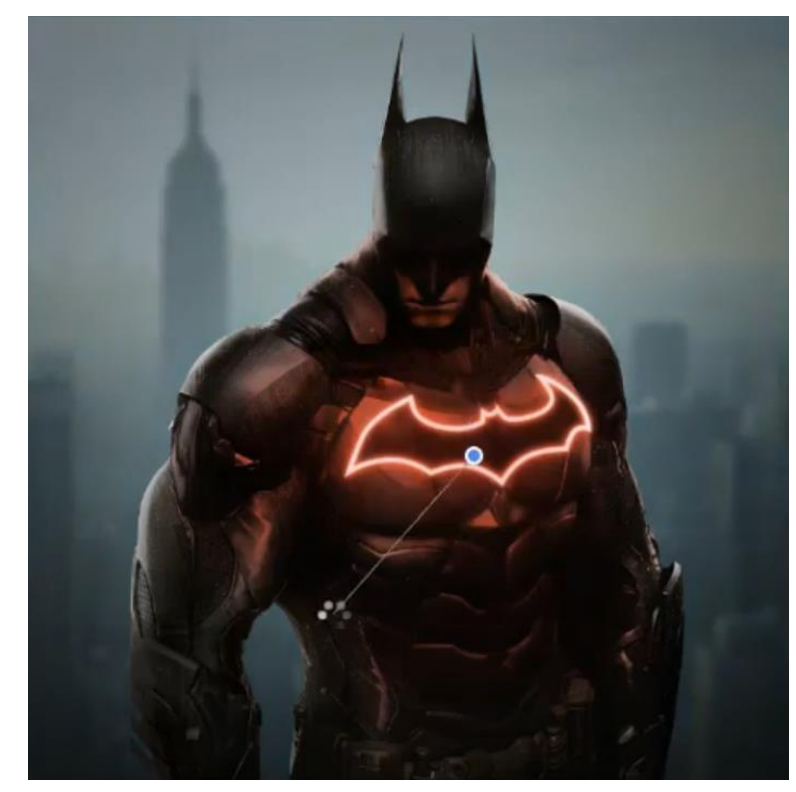

*Aanpassingslaag kleurbalans zet de Instelling op -17 0 +15 Op het laag masker nog enkele keren Een lijn trekken met het zelfde verloop Aanpassingslaag curven*

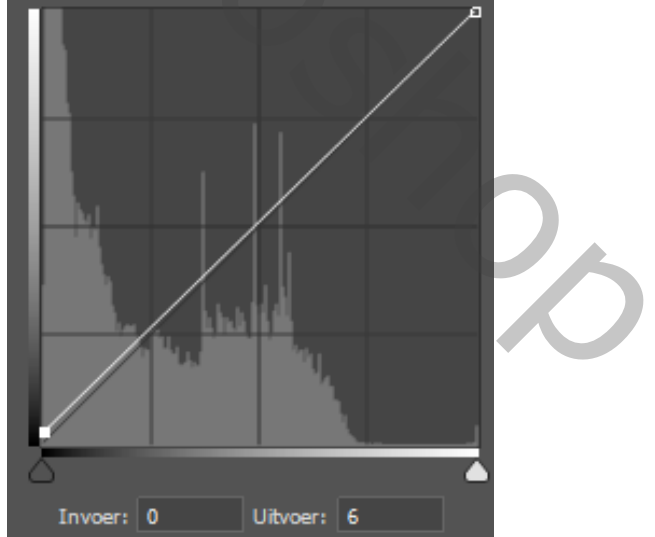

 *Batman vertaald ireene*

*Aanpassingslaag helderheid/contrast zet de helderheid op -28 Met het verloop nog eens enkel lijnen trekken van boven logo tot eronder Aanpassingslaag kleurbalans zet de instelling op +70 -9 -5 Het laagmasker omkeren, met wit penseel over het lichaam gaan*

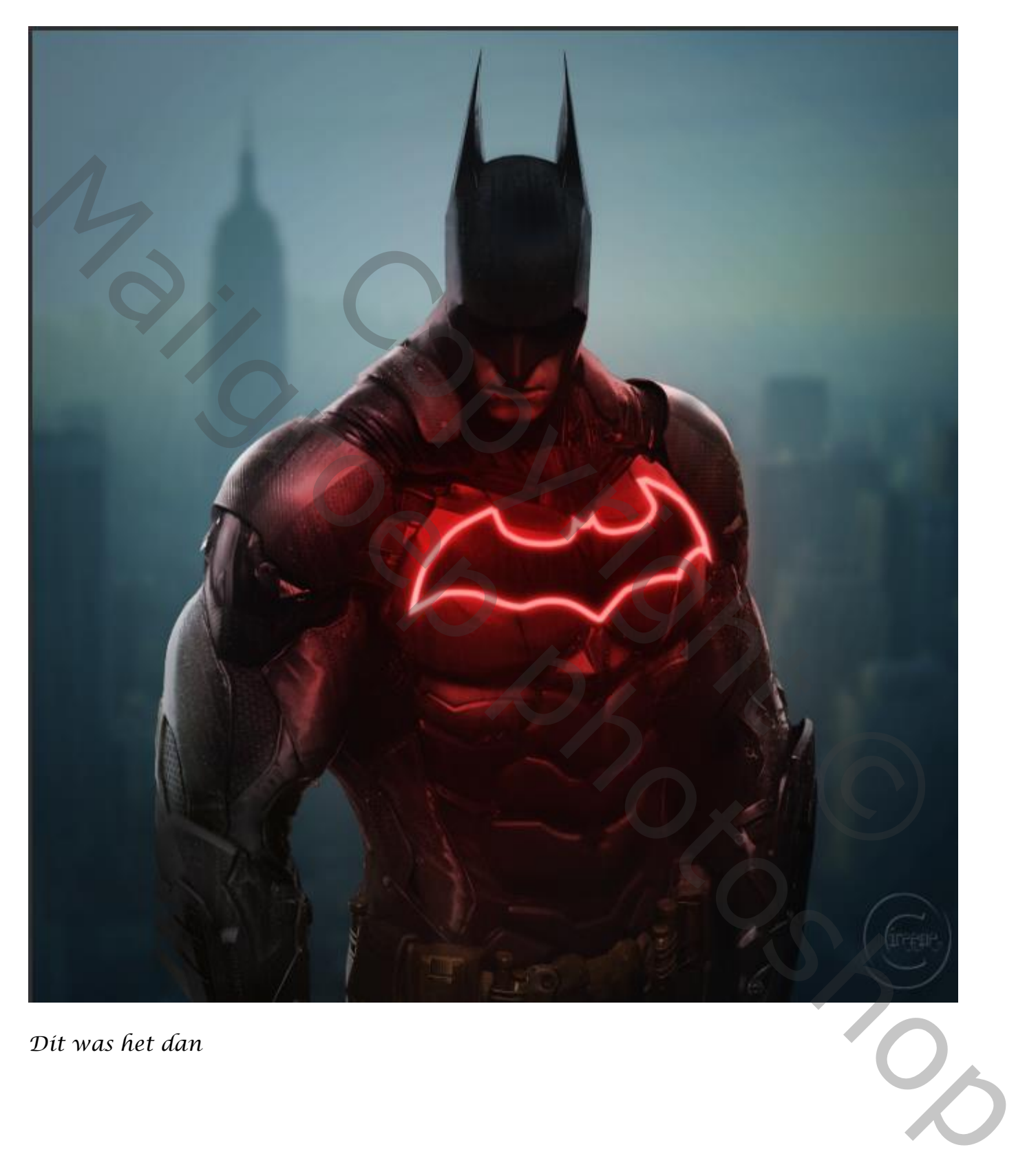

*Dit was het dan*

 *Batman vertaald ireene*